# Инструкция модуля в DIAFAN.CMS 6.\*

#### 1. Установите модуль

Распакуйте содержимое архива в корень сайта с помощью FTP клиента или контрольной панели хостинга

### 2. Настройка системы оплаты

Перейдите на страницу способов оплаты

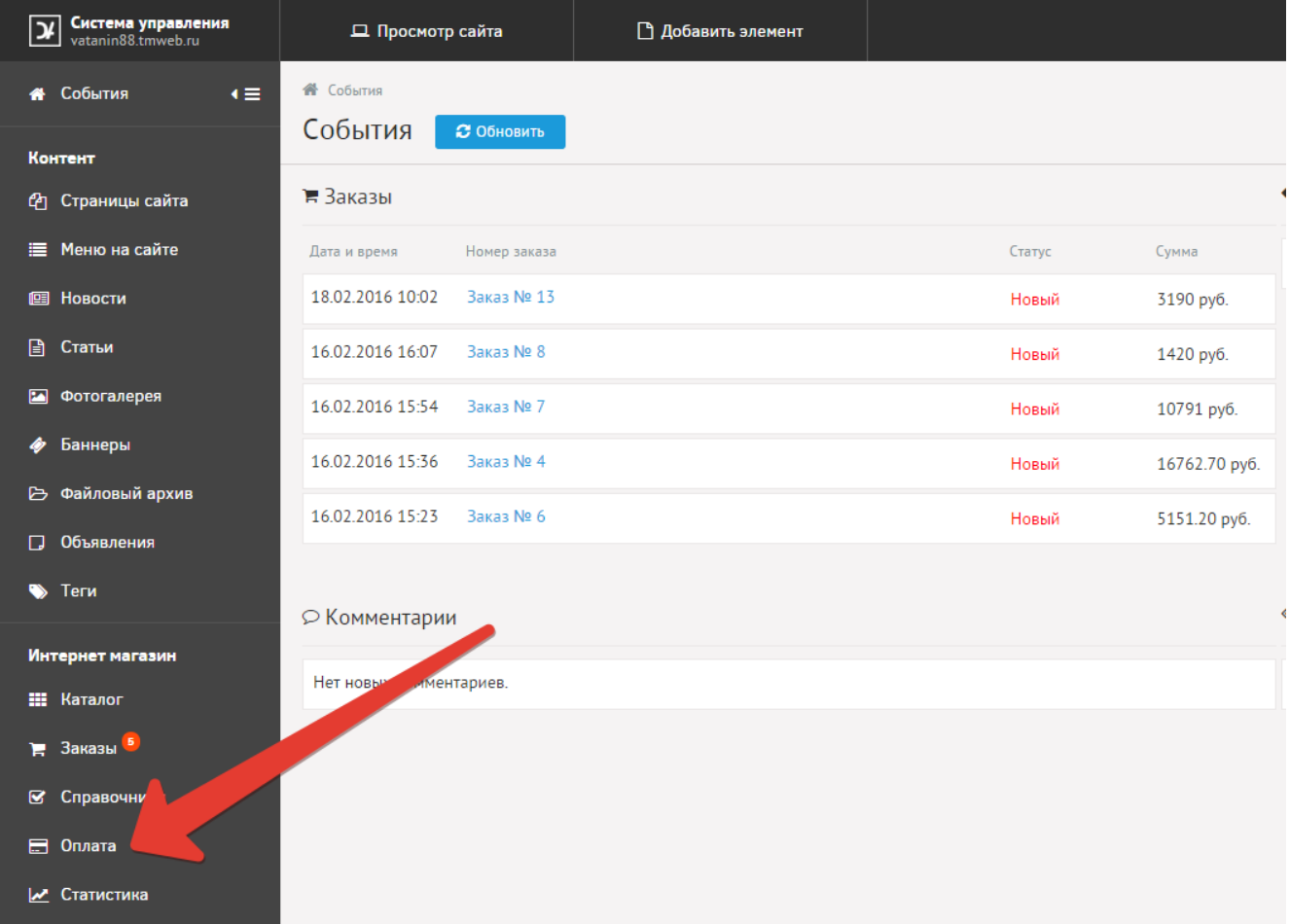

Создайте новый способ оплаты

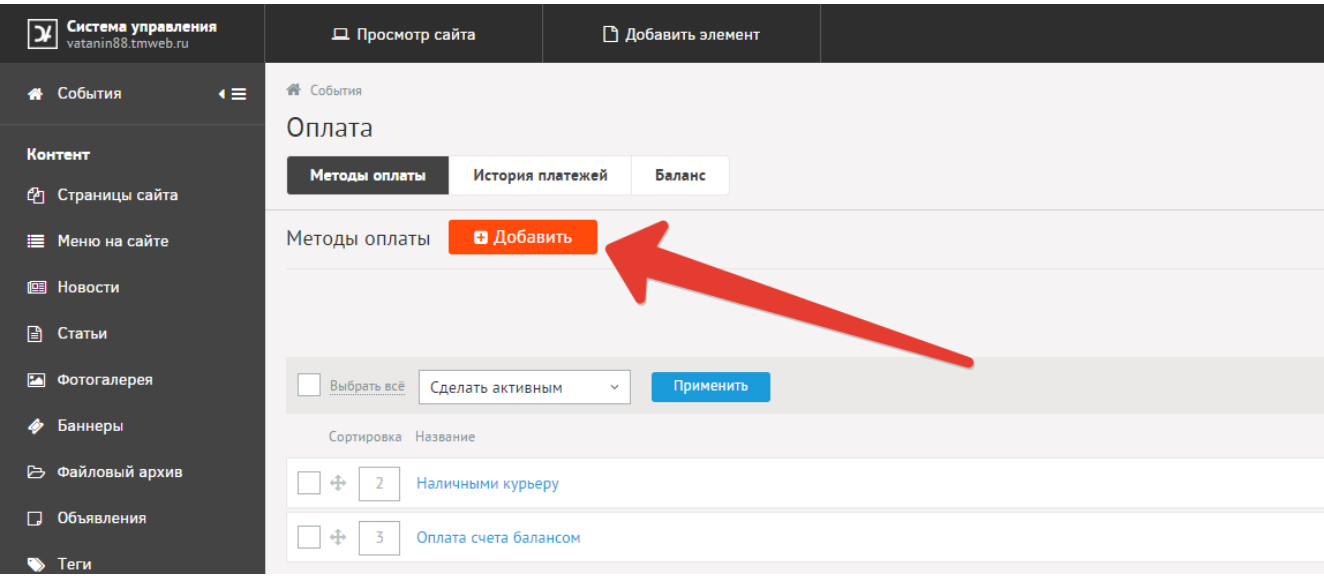

Заполните название способа оплаты «Оплата картами Visa и MasterCard на сайте» и выберите платежную систему PayKeeper

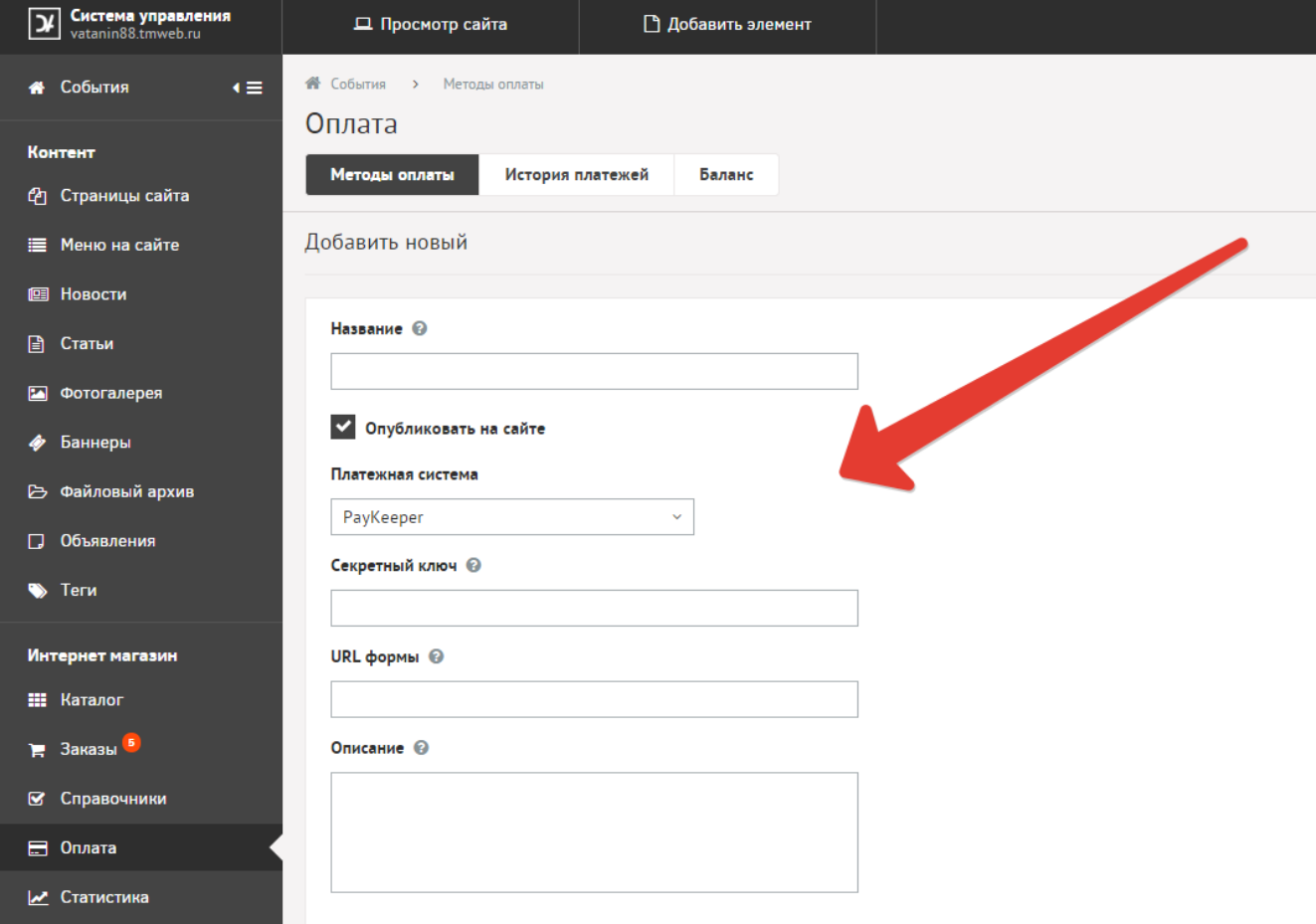

Заполните данные

«URL формы»: адрес платежной формы, который имеет вид:

http://<ваш\_сервер\_paykeeper>/order/inline/ (обычно это <вашсайт>.server.paykeeper.ru)

«Секретный ключ»: ключ, который Вам нужно сгенерировать в личном кабинете. После этого кликните по кнопке сохранить.

## **3. Настройте личный кабинет**

Вам нужно зайти в Ваш личный кабинет, в «Настройки» и выполнить следующее:

- В разделе «Получение информации о платежах» установите
	- o «Способ получения уведомления о платежах» «POST-оповещения»,
	- o «URL, на который будут отправляться POST-запросы»:
		- **http:// <вашсайт>/payment/get/paykeeper/result/**
	- o и сгенерируйте или придумайте секретное слово. Оно должно совпадать с тем, что Вы указали на предыдущем этапе в настройках способа оплаты.
- **В разделе «Адреса перенаправления клиента » установите**
	- o «URL страницы, на которую клиент переходит при успешном завершении оплаты» -

**http://Ваш\_домен/**

#### **Либо создайте страницу со статьёй об успешной оплате**

o «URL страницы … при неудаче …» - здесь вы можете указать ту страницу вашего сайта, которую посчитаете нужным. Это может быть главная страница сайта

**http://Ваш\_домен/**

**либо страница со статьей, где будет рассказано, что делать в случае неудачной оплаты**